Mobile Client Live & Playback
Walk-through

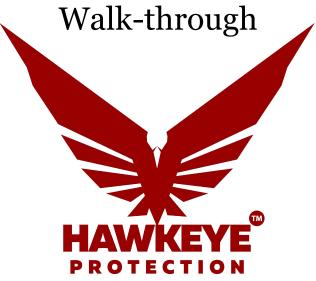

Hawkeye Protection 585-254-6330

Service@Hawkeyeprotection.com 585-254-6330

# **Chapter 1 Live View**

#### **Start Live View**

### Steps:

1. Click to enter the Camera List interface. Click a device node to list all the cameras under it. (Optional) You can also click to enter the Camera List interface and select one camera for live view.

**Note:** The name of the camera under the device is obtained from the device.

| 2. | Check 🖳 | checkbox in the device item to select all the cameras under it, or    |
|----|---------|-----------------------------------------------------------------------|
|    | check   | checkbox in the camera item to select the specific camera as desired. |

#### **Notes:**

- You can slide the camera list downwards to refresh the device status.
- Up to 32 cameras can be selected for live viewing at the same time. You can slide the display window to view more cameras.

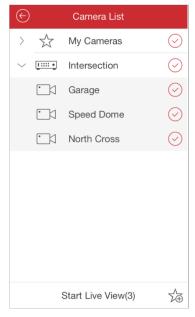

3. Click **Start Live View** to start live view of the selected camera(s). Or you can click to return to the Live View interface.

**Note:** If the camera is live viewed for the first time, it plays the live video at sub-stream if it supports sub-stream, otherwise it plays at main stream; if not, the camera plays at the stream type of the last time.

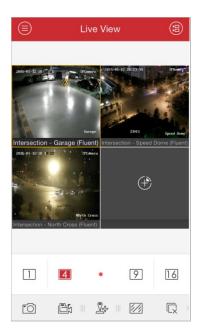

# **Favorites Configuration**

You can add the commonly used camera(s) to the favorites so that you can access the camera(s) conveniently.

## Steps:

- 1. Perform the Step 1 and Step 2 of Start Live View to select the camera(s).
- 2. Click to add the camera(s) to the Favorites.
- 3. In the pop-up dialog box, enter the name for the favorites.
- 4. Click **Confirm** to save the settings.

Note: Up to 32 favorites can be added.

The successfully added favorites will be shown in the device list area.

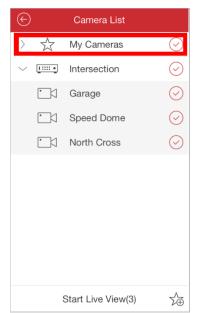

If you want to delete the favorites, slide it to access the **Delete** button. Click **Delete** to remove the selected device.

### **Window Division**

You can click \(\frac{1}{4}\)\(\frac{9}{16}\) to set the window division as desired. When there are multiple pages of playing windows, you can slide the screen to go to the next or previous page.

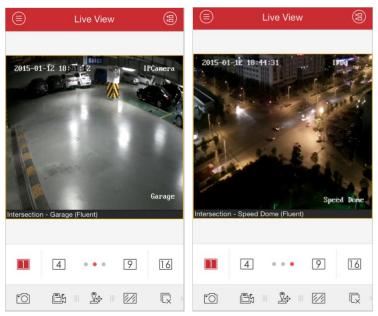

You can drag and move the window to adjust the window sequence. You can double-click the live view window to display the camera in 1-division mode and double-click again to restore.

## **Image Quality**

There are two defined image quality types provided, including **Clear** and **Fluent**. And you can also customize the image quality. Click to adjust the quality according to the performance of your network and phone hardware.

# **Stop Live View**

During the live view, you can click (it changes to ) to stop live view of all cameras. And you can also click to recover the previous live view. Or you can perform the following steps to stop live view of the specific camera. **Steps:** 

- 1. Click and hold the live view window.
- 2. Drag the window upwards, and the 🔲 shows on the top of the window.
- 3. Drag the window to the 📋 until it changes to 📔 and then release the window.

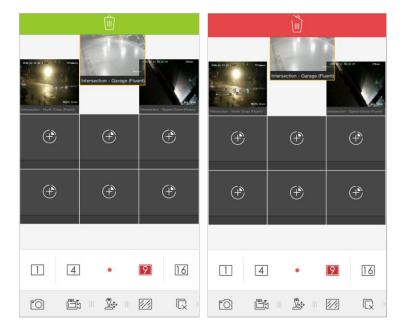

# **Digital Zoom**

You can realize the digital zoom during live view.

### Steps:

- 1. Click to select a playing window.
- 2. Slide the icon toolbar to access the hidden icons.
- 3. Click and the selected window will be display in 1-division mode.
- 4. Spread two fingers apart to zoom in or pinch them together to zoom out the live view. Or you can double-click on the live view image to realize digital zoom.

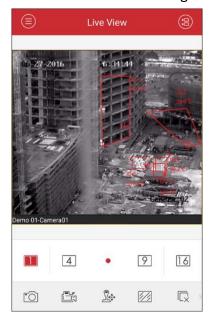

## **Full-Screen Live View**

During live view, you can rotate the iPhone to enter the full-screen mode. **Note:** Please release the rotation lock of the iPhone to realize this function. You can touch the screen to activate the control panel after it hides.

# **Chapter 2 Remote Playback**

You can search the recorded video files stored in the added device for playback.

## **Start Playback**

#### Steps:

- 1. Click and select **Remote Playback** to enter the Remote Playback interface.
- 2. Click to display the added device list.

  (Optional) You can also click con, set the start time and end time and select one camera for playback.
- 3. Set the start time and end time in the **From** and **To** field to define the search condition.
- 4. Select a device node and click to list all the cameras under it.
- 5. Check checkbox in the device item to select all the cameras under it, or check checkbox in the camera item to select the specific camera as desired.

#### **Notes:**

- You can slide the camera list downwards to refresh the device status.
- Only the cameras with record during that period can be played back successfully.
- Up to 4 cameras can be selected for remote playback at the same time.

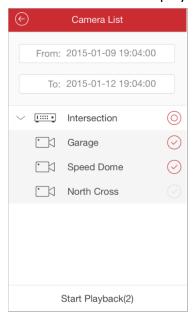

6. Click Start Playback to start playback.

**Note:** You can drag and move the window to adjust the window sequence. You can double-click the playback window to display the camera in 1-division mode and double-click again to restore.

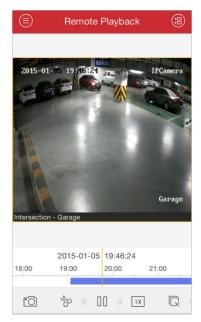

7. You can slide the timeline bar to adjust the playback time.

|       | 2015-01-05 | 19:46:24 |       |
|-------|------------|----------|-------|
| 18:00 | 19:00      | 20:00    | 21:00 |
|       |            |          |       |

# Icon Description

- Capture picture of the playback window.
- Clip the playback video.
- Pause the playback.
- Adjust the playback speed.
- Stop the playback.
- Audio control.
- Image quality panel.
- ① Digital zoom.

Note: You can slide the icon toolbar to show the hidden icons.

# **Stop Playback**

You can click  $\square$  to stop the playback.

Or you can perform the following steps to stop the playback.

### Steps:

- 1. Click and hold the playback window.
- 2. Drag the window upwards, and the is shows on the top of the window.
- 3. Drag the window to the until it changes to and then release the window.

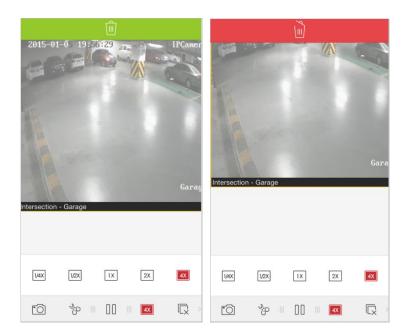

# Clip & Capture

The clipped video and captured pictures can be viewed and managed in the Picture & Video Management interface (refer to *Chapter 8*).

# **Playback Speed**

You can set the playback speed of the video files as 1/16X, 1/8X, 1/4X, 1/2X, 1X, 2X, 4X, 8X, and 16X.

### Steps:

- 1. Click to select a playing window.
- 2. Click and click or boto to slow forward or fast forward during playback.

# **Image Quality**

For the device which supports transcoding playback, you can customize the image quality during playback.

*Note:* This function should be supported by the device.

#### Steps:

1. Click to activate the Image Quality panel.

# **Digital Zoom**

You can realize the digital zoom during playback of video files.

#### Steps:

- 1. Slide the icon toolbar to access the hidden icons.
- 2. Click and then spread two fingers apart to zoom in or pinch them together to zoom out the video. Or you can double-click on the playing video to realize digital zoom.

# **Full-Screen Playback**

During playback, you can rotate the iPhone to enter the full-screen mode.

**Note:** Please release the rotation lock of the iPhone to realize this function. You can touch the screen to activate the control panel after it hides.

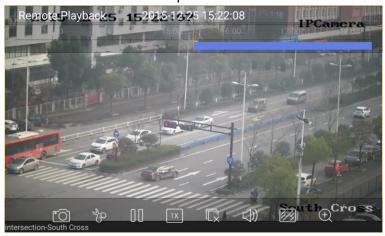

# Icon Description

Capture picture of the playback video.

Clip the playback video.

Pause the playback.

Adjust the playback speed.

Stop the playback.

Audio control.

Image quality panel.

Digital zoom.

# **Chapter 3 Picture & Video Management**

In Picture and Video Management interface, you can view and manage the local video files and pictures that you manually record (clip) and capture in Live View and Remote Playback interface. You can also export the pictures to your photo album of your iPhone, or send the pictures and videos to your email.

The pictures and videos are dispalyed by date.

If you want to export pictures to your photo album, please perform the following steps.

#### Steps:

- 1. Click and then select the pictures for exporting.
- 2. Click and select \*.
- 3. Click **Confirm** to export the selected pictures to your photo album.

If you want to send the pictures and videos to your email, please follow the steps.

#### Steps:

- 1. Click and then select the pictures and videos for sending.
- 2. Click  $\square$  and select  $\square$ .
- 3. On the pop-up email interface, edit the receiver's account and email subject, and click **Send** to send the pictures and videos to the designate email account.

If you want to delete the pictures and videos in batch, perform the steps below.

#### Steps:

- 1. You can click and then select the pictures and videos you want to delete.

### **Picture Management**

#### Steps:

- 1. Click and select **Picture & Video** to enter the Picture & Video Management interface.
- 2. Click a picture and the picture displays in full screen. You can click if you want to delete it, and click to export the picture to your photo album or send it to your email.

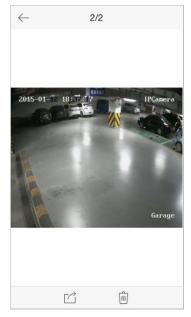

- 3. You can pinch two fingers together to zoom out or spread them apart to zoom in the picture. Or you can double-click on the picture to realize digital zoom. You can also slide to pan the picture under zoom-in mode.
- 4. Click to back to the Picture & Video Management interface.

# **Video Management**

### Steps:

1. In the Picture & Video Management interface, click a video and the video shows in full screen. You can click if you want to delete it, and click to send it to your email.

**Note:** Exporting the clipped video to your photo album is not supported.

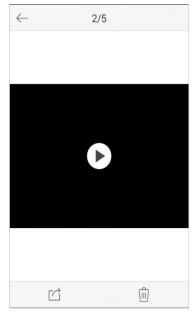

- 2. Click to play it. You can slide the time line bar to adjust the playback time.
  - Capture a picture of the playback video.
  - Pause the playback.